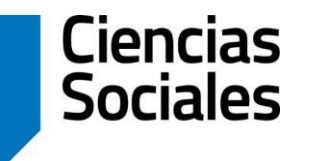

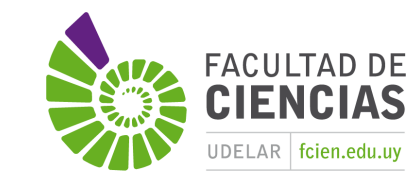

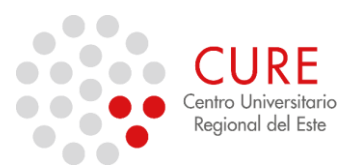

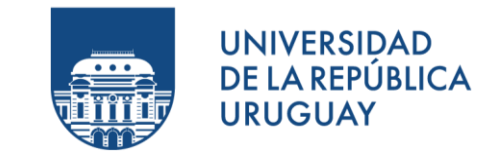

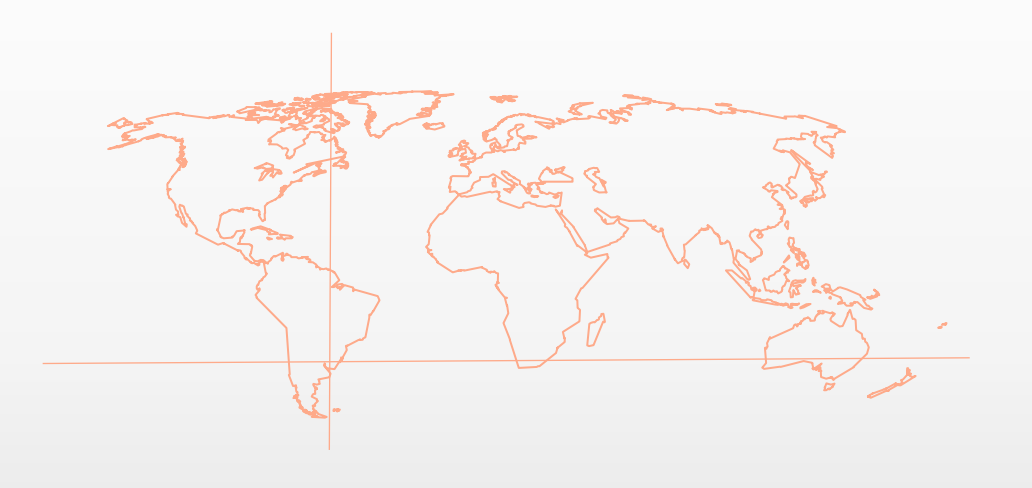

### 4.b\_Digitalización vectorial y Edición.

**SISTEMAS DE INFORMACIÓN GEOGRÁFICA** Diploma en Estudios Urbanos e Intervenciones Territoriales 01/07/2023

### REPRESENTAR OBJETOS ESPACIALES

Dato Vectorial proporciona una manera de representar "objetos espaciales" del mundo real dentro de un ambiente SIG.

Por ejemplo, vea las figura de la siguiente diapositiva:

- Un objeto espacial es algo que puede ver en el paisaje.
- Imagine que esta en lo alto de una colina.
- Mirando abajo, puede ver casas, carreteras, arboles, ríos etc. Cada una de estas cosas sería un objeto espacial cuando los representamos en una aplicación SIG.

Los objetos espaciales vectoriales tienen atributos, que consiste en texto o información numérica que describe los objetos espaciales.

*(QGIS, Manual 2.14)*

#### REALIDAD

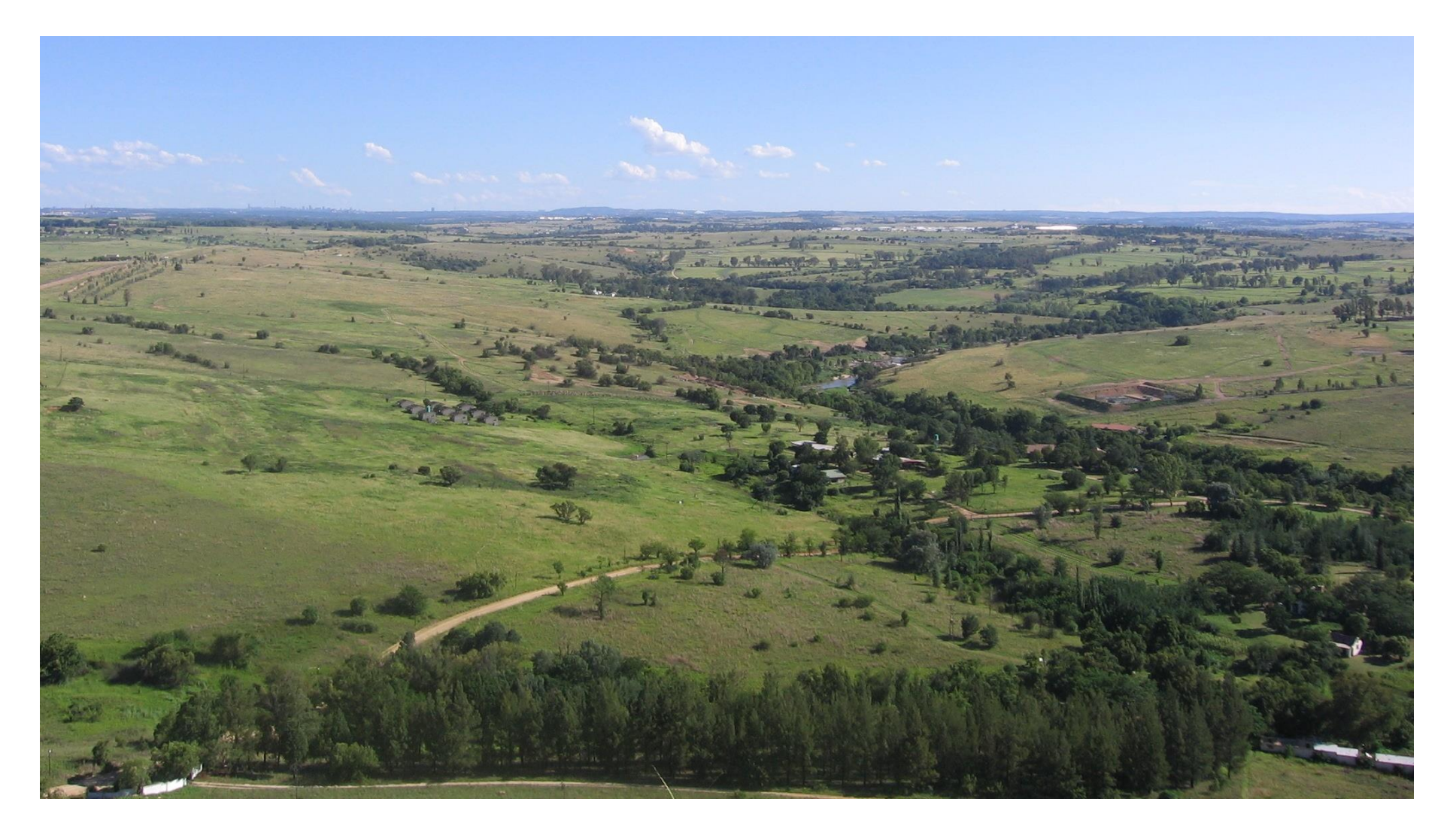

*QGIS, Manual 2.14. Imagen: <https://bit.ly/2Ga4Kzc>*

### REALIDAD VECTORIZADA

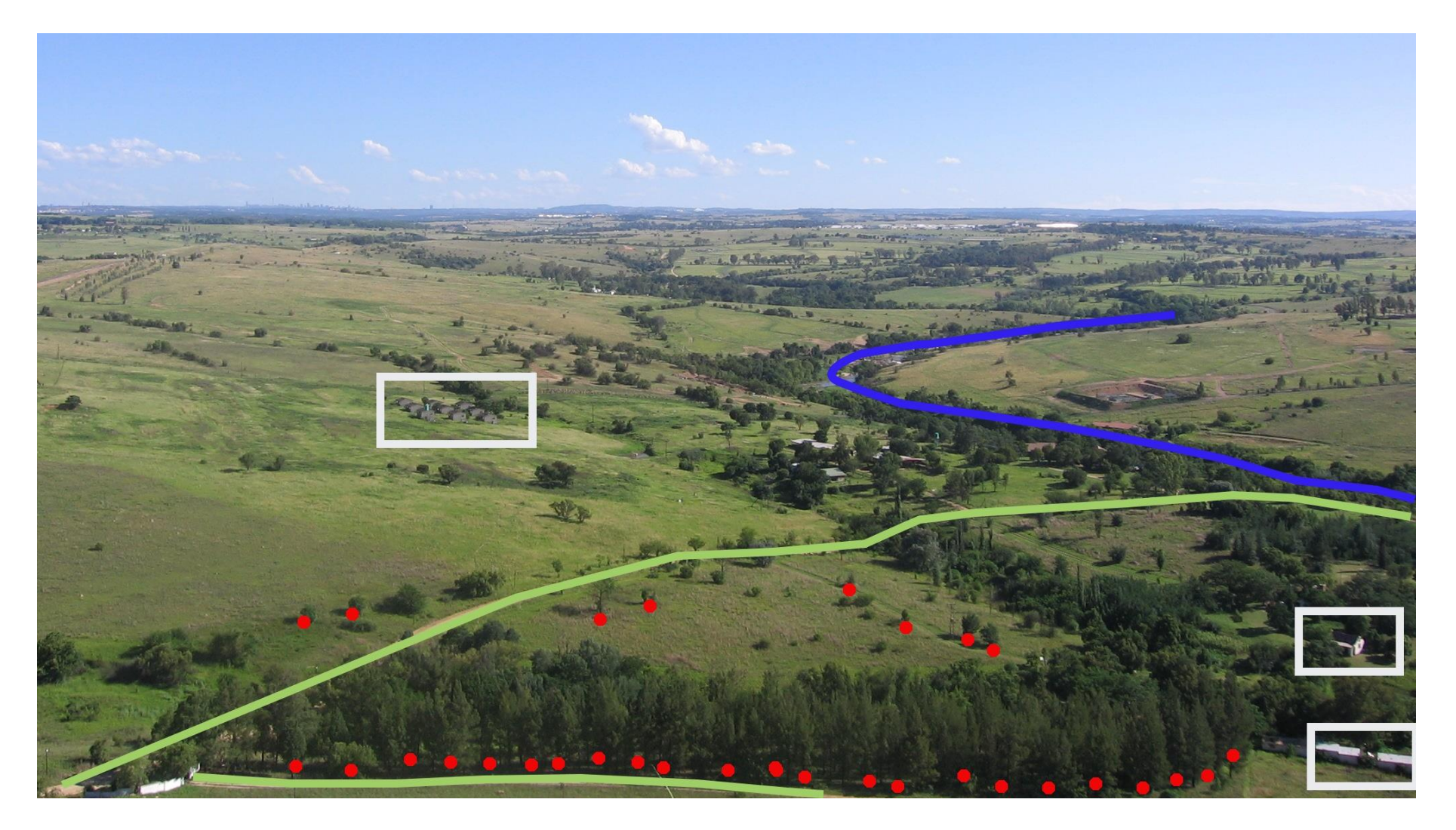

Los objetos espaciales del paisaje como nos gustaría presentarlos en un SIG. Ríos (azul) y carreteras (verde) pueden ser representados como líneas, árboles como puntos (rojo) y casas como polígonos (blanco). *QGIS, Manual 2.14. Imagen: <https://bit.ly/2Ga4Kzc>*

# DIGITALIZACIÓN

La primera fuente de cartografía de la que se disponía en las etapas iniciales de los SIG era la cartografía impresa. (Olaya, 2020)

Cuando hablamos de cartografía impresa, no hay que pensar únicamente en mapas o planos, sino también en imágenes tales como fotografías aéreas, las cuales, dependiendo de su antigüedad, pueden encontrarse disponibles tan solo en formato impreso.

Los procesos que permiten obtener un producto digital a partir de esas imágenes son costosos en tiempo y dinero, y es por ello que no todos los proveedores de estas ofrecen la posibilidad de adquisición de un producto digital.

Las operaciones posibles se conocen como **digitalización**, y en función de la forma en que se desarrollen podemos distinguir los siguientes tipos:

- Digitalización automática
- Digitalización manual

# GEOMETRÍA DIGITALIZADA

Un objeto espacial tiene su forma representada utilizando geometría. La geometría se compone de uno o más vértices (o nodos) interconectados. Un vértice describe una posición en el espacio utilizando un **X**, un **Y**, y opcionalmente un eje **Z**.

Las geometrías que tienen vértices con el eje Z se refieren a menudo como 2.5D ya que describen altura o profundidad en cada vértice, pero no ambos.

Cuando la geometría de una objeto espacial consiste en un solo vértice, se conoce como una elemento **punto**.

Cuando la geometría consiste en dos o más vértices, y el primer y último vértice no son iguales, un elemento **polilínea** se forma.

Cuando tres o más vértices están presentes, y el último vértice es igual a la primero, un elemento **polígono** se forma.

*(QGIS, Manual 2.14)*

**( X , Y , Z )**

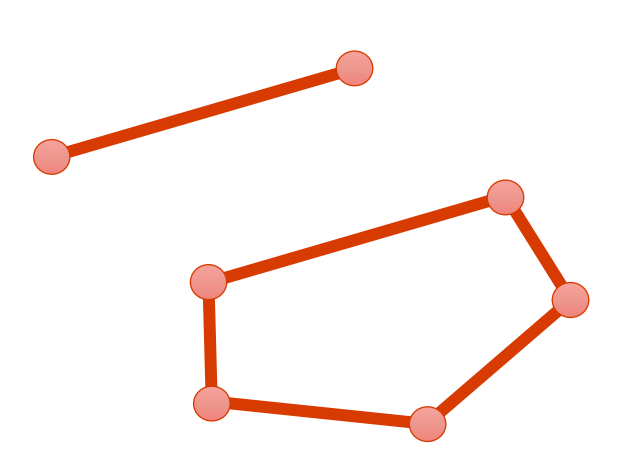

## ESCALA Y DATOS VECTORIALES

**Escala de mapa** es un importante punto a considerar cuando se trabaja con datos vectoriales en un SIG.

Cuando se capturan datos, por lo general digitalización de mapas existentes, o tomando información

de los registros topográficos y dispositivos de GPS. El nivel de digitalización de un objeto espacial según la escala de mapa definida, es parte de las importantes decisiones que hay que considerar.

Cuanto más vértices se implementan para mejorar la calidad de representación, mayor esfuerzo de trabajo se requiere para lograrlo. La generalización del dato representado se asocia a la escala de digitalización seleccionada. *Imagen: <https://bit.ly/2LpRBUT> ; <https://bit.ly/3dH3CkB>*

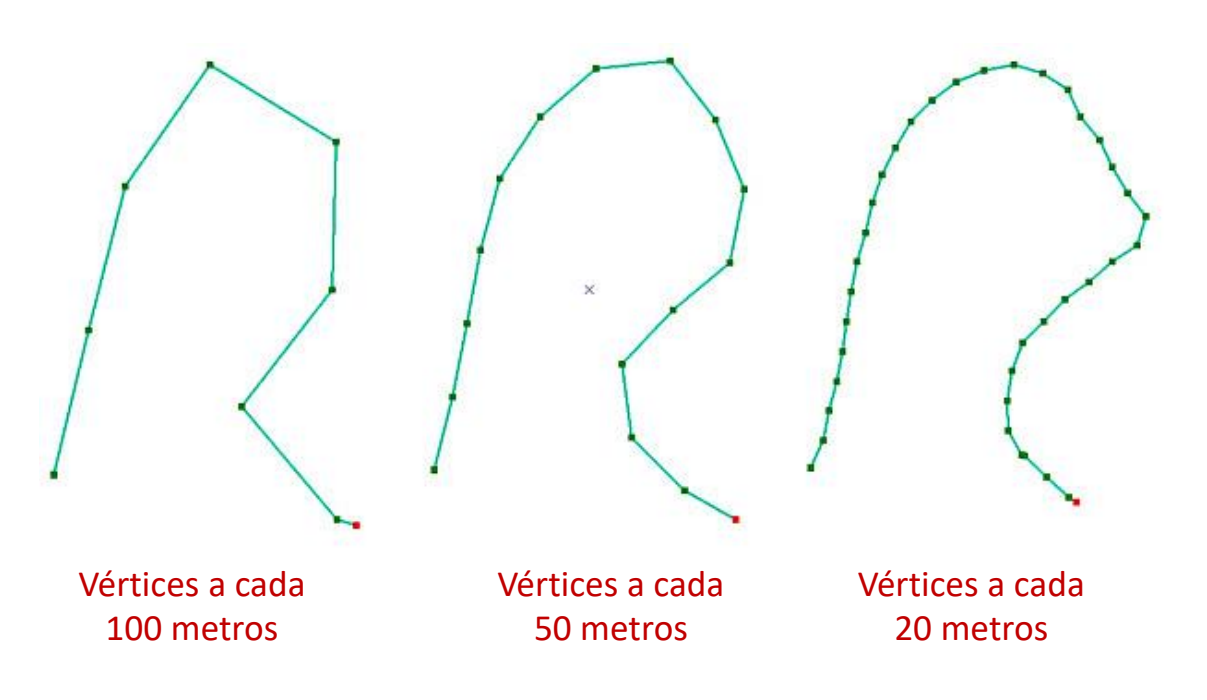

# ESCALA Y DATOS VECTORIALES

Los mapas tienen diferentes escalas, y los datos vectoriales digitalizados sobre los mapas tendrán los mismos problemas de escala.

Este efecto se puede ver en las Figuras 1 y 2. Muchos problemas pueden surgir de hacer una mala elección de la escala de mapa.

Si digitalizamos un humedal como en la Figura 1 se nos plantea la pregunta: ¡que partes importantes del humedal quedan fuera!

Quizás una digitalización del tipo de la Figura 2 obtengamos una mejor representación del objeto espacial, así como, mostrar realmente lo que acontece en esa escala seleccionada, como también calcular áreas correctamente.

*QGIS, Manual 2.14. Imagen: <https://bit.ly/2Ga4Kzc>*

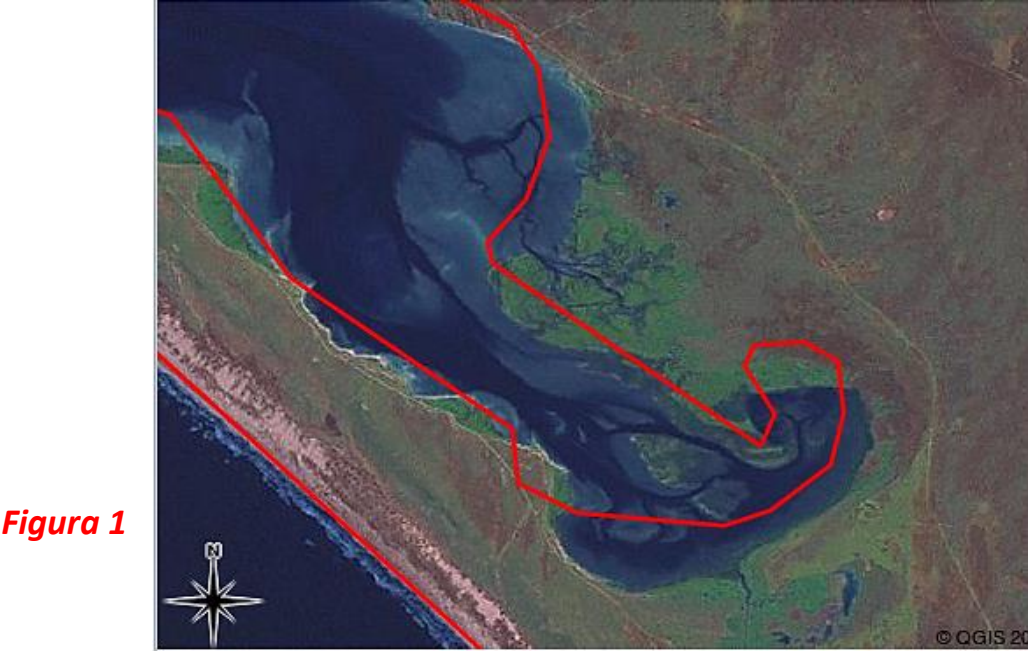

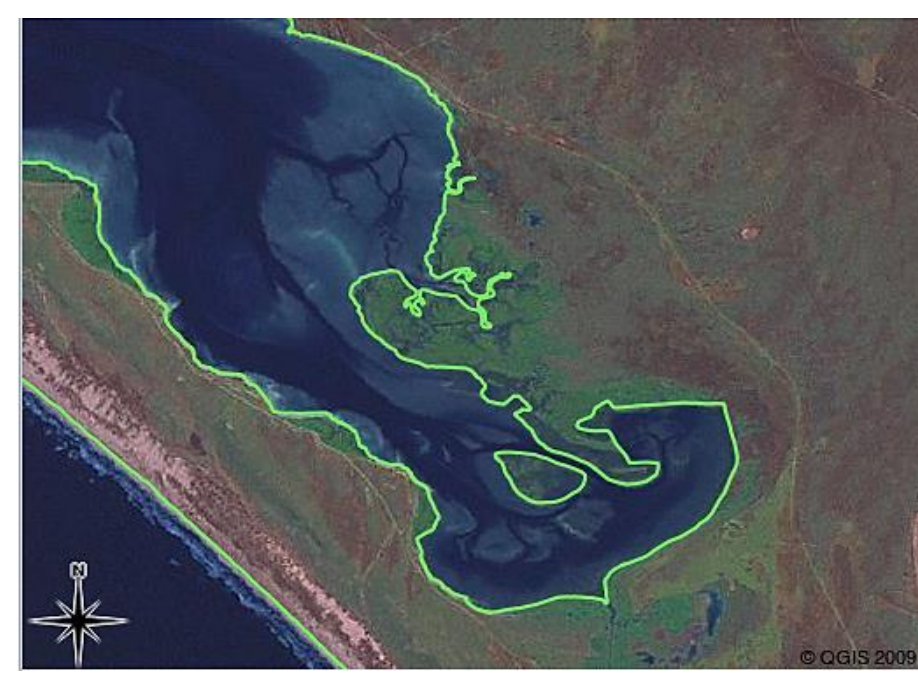

*Figura 2*

## CREAR NUEVO *SHAPEFILE*

Para crear una nueva capa Shapefile, elija Crear capa ‣ Nueva capa Shapefile ... en el menú Capa o selecciónela en la barra de herramientas del Administrador de fuente de datos .

#### R Proyecto sin título - QGIS

Proyecto Edición Ver Capa Configuración Complementos Vectorial Ráster Base de datos Web Procesos Ayuda

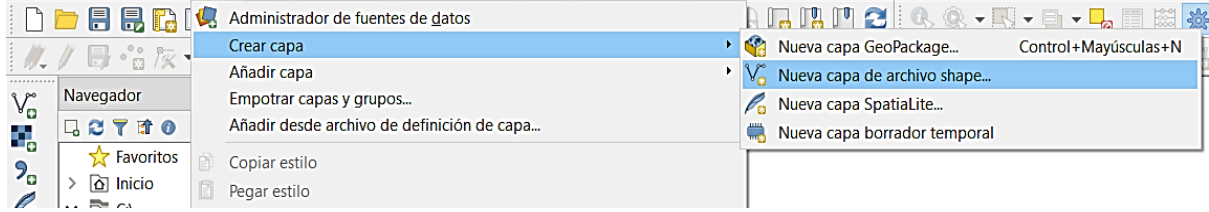

El cuadro de diálogo Nueva capa de Shapefile se mostrará como se muestra en la Figura al lado.

El primer paso es proporcionar una ruta y un nombre para el Shapefile. QGIS agregará automáticamente la extensión al nombre que especifique a continuación, elija el tipo de capa (**punto, línea o polígono**), así como el CRS (**sistema de referencia de coordenadas**).

*QGIS, Manual 3.4. Fuente: <https://bit.ly/2LWDRCa>*

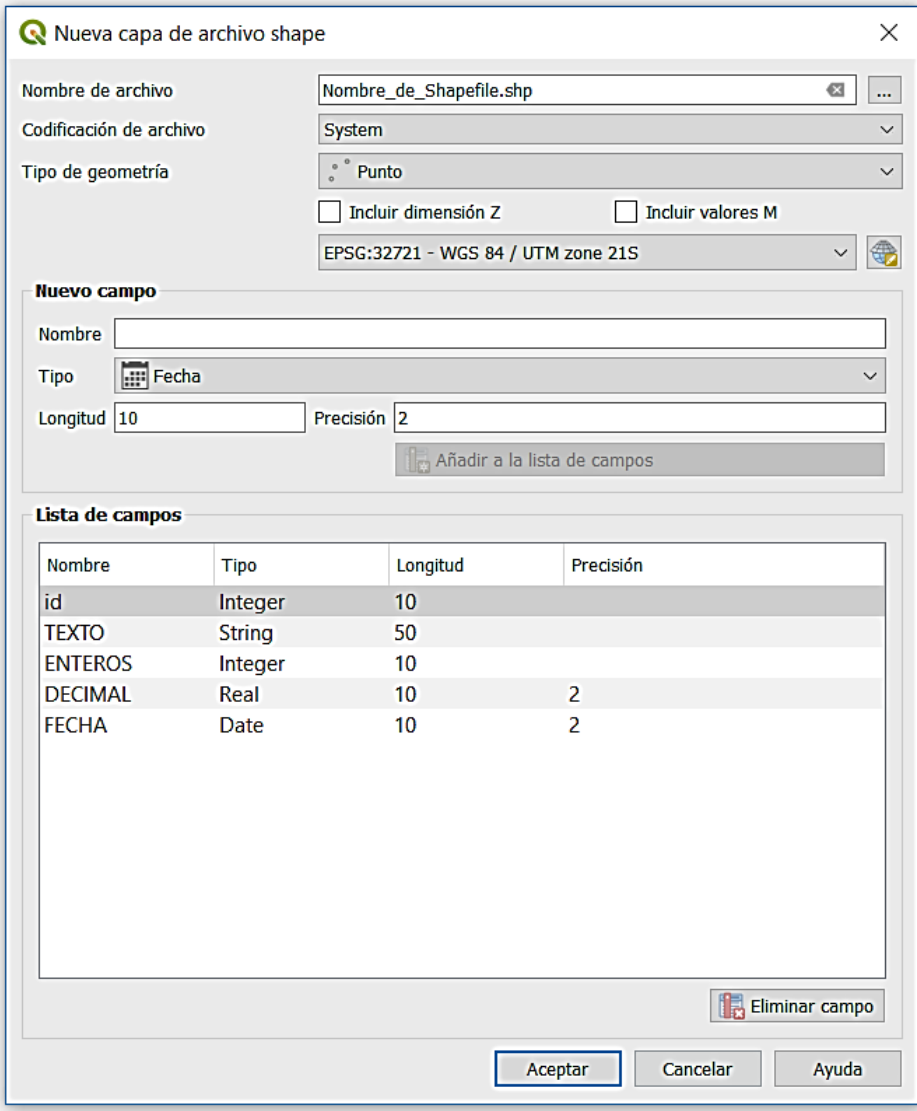

# EDICIÓN DE PUNTOS - QGIS

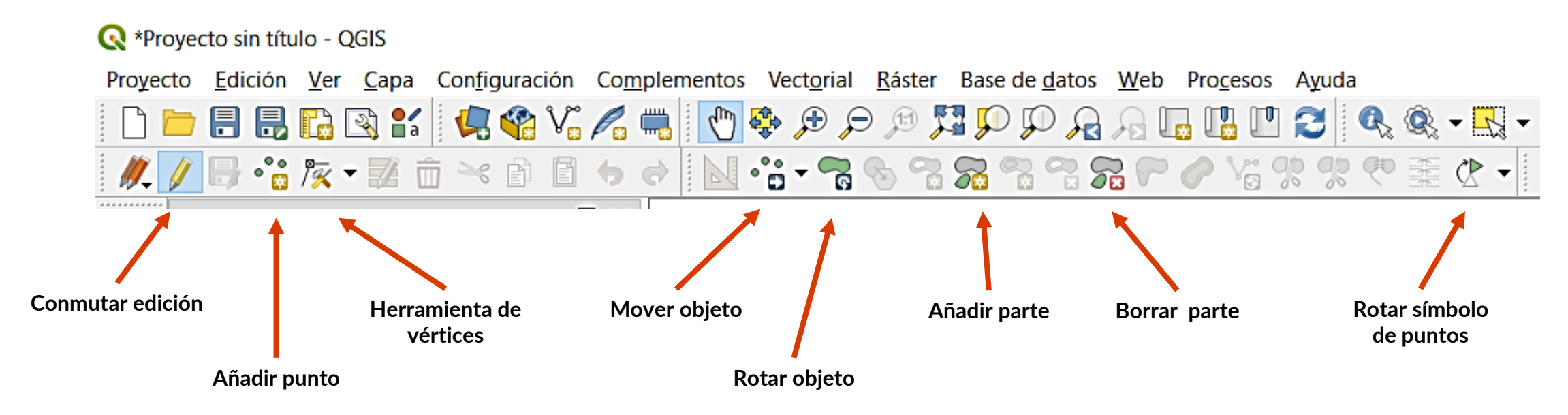

Si la digitalización es un **Punto** en la barra de herramientas se activan los siguientes botones (Figura superior).

Cuando vamos a crear un punto hacemos clic con el botón izquierdo del ratón y nos mostrara una pantalla en donde debemos cargar los datos requeridos en la estructura de los campos de la tabla de atributos, y luego damos OK y habremos creado un punto.

*Garay y Agüero . Fuente: <https://bit.ly/44f27VR>*

# EDICIÓN DE LÍNEAS - QGIS

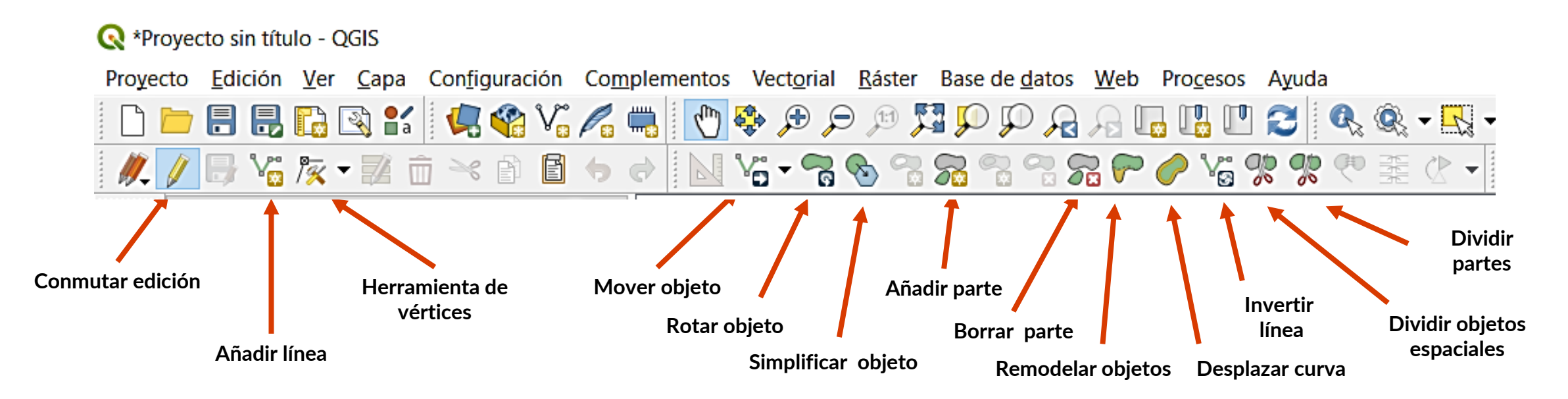

Si la digitalización es una **Línea** en la barra de herramientas se activan los siguientes botones (Figura superior).

Con estas herramientas se procede a la digitalización de las nuevas líneas. Para digitalizar líneas, debe hacer un clic desde el punto de inicio y sucesivos clic a lo largo de su trayectoria, un clic con el botón derecho permitirá finalizar la línea. Aparecerá una pantalla en donde debemos cargar los datos requeridos en la estructura de los campos de la tabla de atributos, y luego damos OK y habremos creado una línea. *Garay y Agüero . Fuente: <https://bit.ly/44f27VR>*

# EDICIÓN DE POLÍGONOS - QGIS

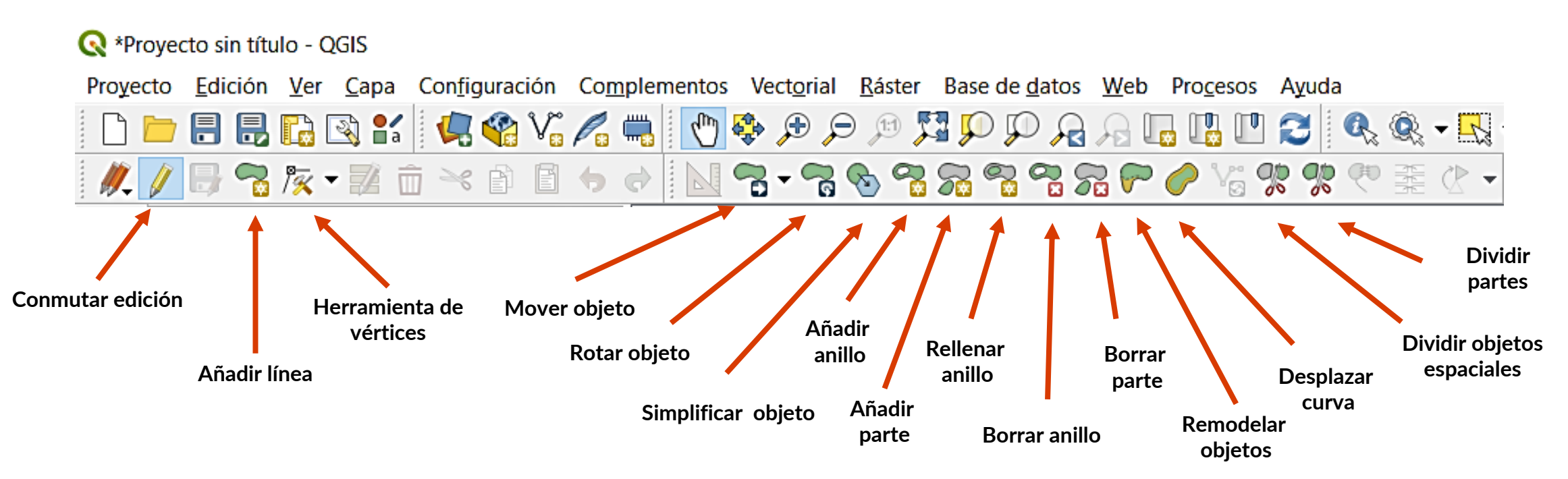

Si la digitalización es un **Polígono** en la barra de herramientas se activan los siguientes botones (Figura superior).

Para dibujar un polígono se debe recorrer con el ratón los límites del mismo, marcando los vértices y finalizar con un clic derecho en el vértice final. Aparecerá una pantalla en donde debemos cargar los datos requeridos en la estructura de los campos de la tabla de atributos, y luego damos OK y habremos creado un polígono. *Garay y Agüero . Fuente: <https://bit.ly/44f27VR>*

# OPCIONES DE AUTOENSAMBLADO DE VÉRTICES

Para la digitalización rápida de polígonos adyacentes y no cometer solapamiento, debemos activar la opción topológica llamado *Snapping* o **Autoensamblado** como muestra la figura.

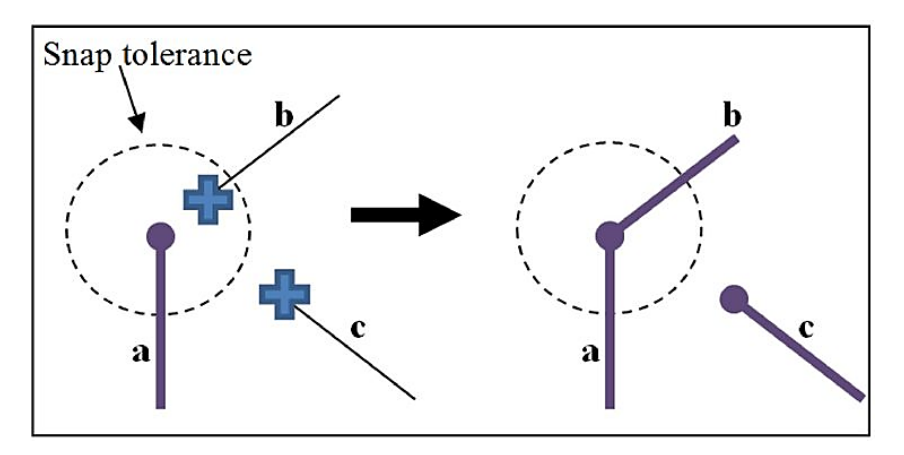

*Imagen (diapositiva 6): <https://bit.ly/2zEjDta>*

Esto se hace desde menú Configuración y luego **Opciones** > **Digitalización**.

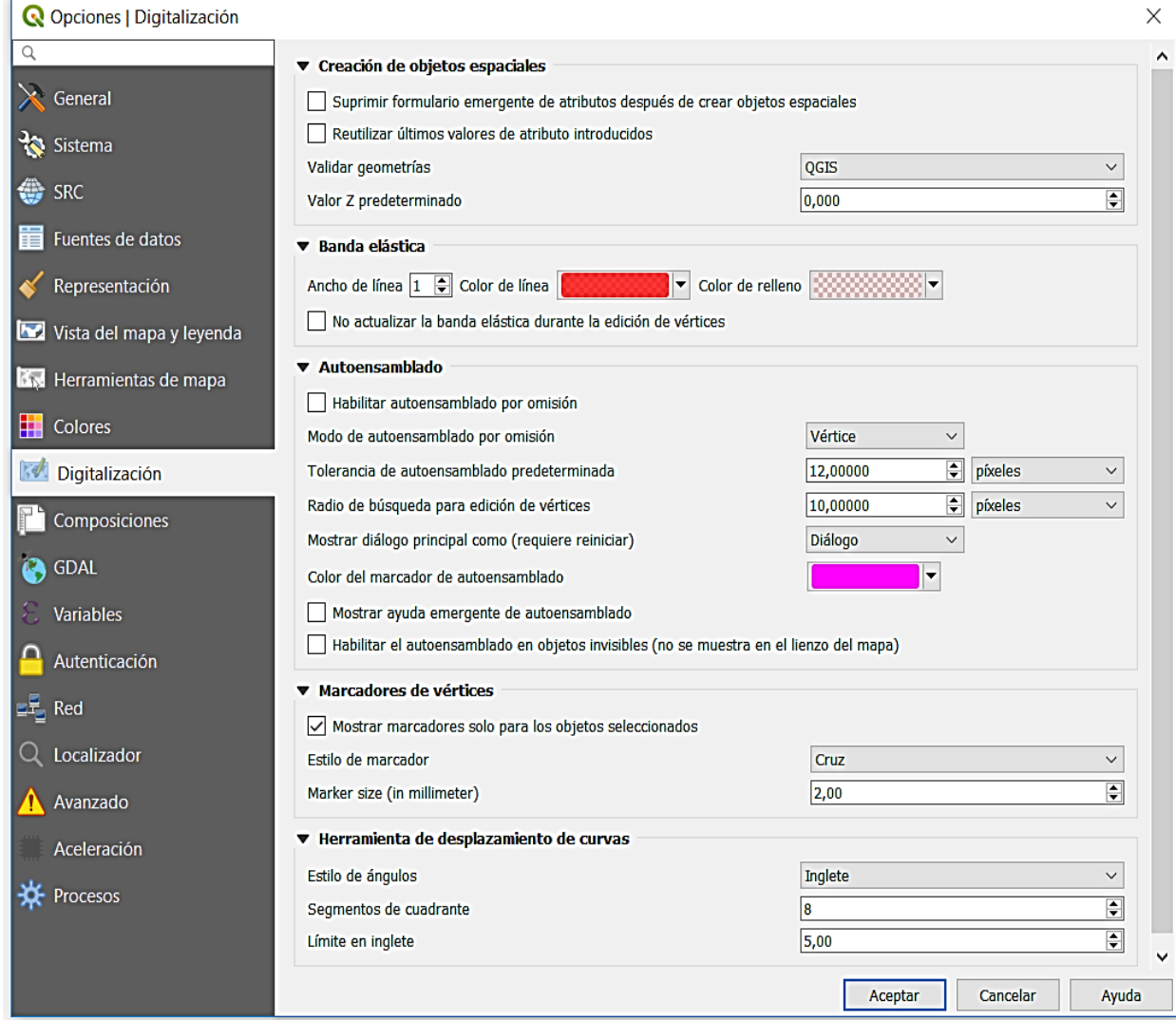

*QGIS, Manual 3.4. Fuente: <https://bit.ly/2LWDRCa>*

# OPCIONES DE AUTOENSAMBLADO DE VÉRTICES

#### También existe la **Barra de**

#### **Autoensamblado**.

(Se habilita con botón derecho sobre la Barra de Herramientas)

Parámetros importantes:

Edición de Todas las capas o de la

Capa activa.

De vértice, vértice y segmentos,

solamente segmentos.

Tolerancia (en px – píxeles, o grados)

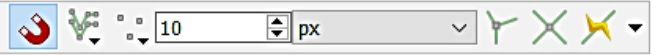

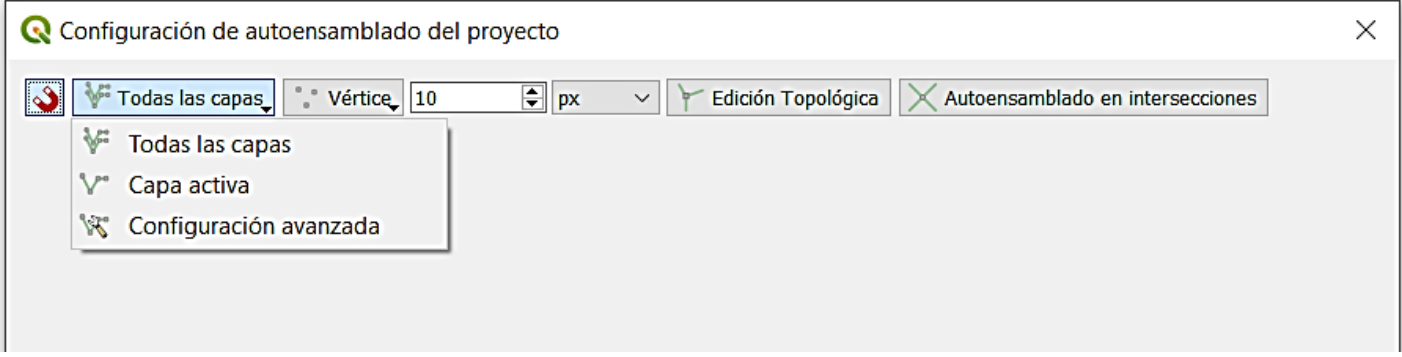

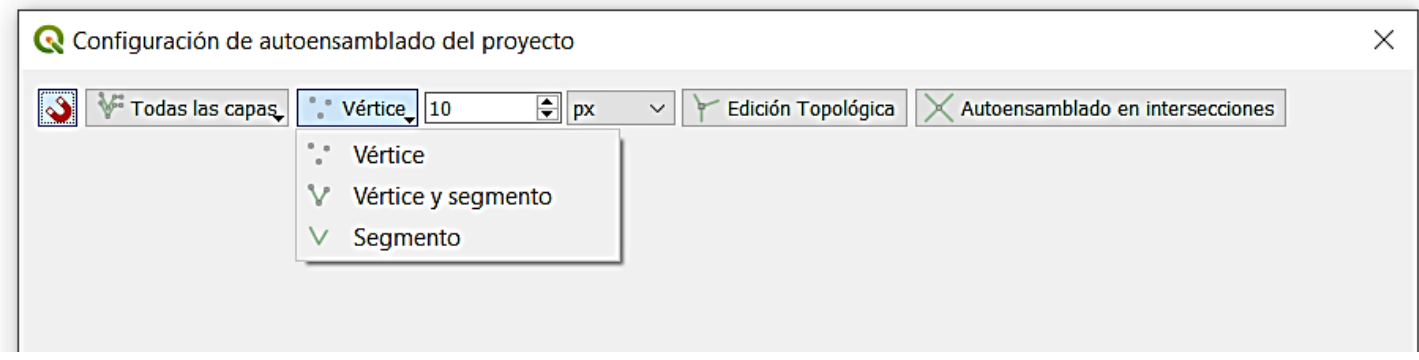

*Imágenes: N. López, CURSO RAIG 2020.*

*QGIS, Manual 3.4. Fuente: <https://bit.ly/2LWDRCa>*

### EDITAR TABLA DE ATRIBUTOS

#### **Edición alfanumérica**

Cada uno de los objetos (punto, línea, polígono) del shapefile se corresponde con un registro único que es almacenado en la TABLA de atributos.

se accede al icono

Esta TABLA está organizada de manera tal que en las filas se ubican los registros (Filas) y en las columnas (denominadas Campos) los atributos asociados al mismo.

La **edición de la tabla** consiste en eliminar registros, agregar campos, cambiar valores de los campos, se puede realizar estando activo el *shapefile* desde la vista e inicializando su edición activando solamente la edición de la tabla.

Figura 53. Dialogo de Añadir Columna a la Tabla de atributo

Aceptar

Para **agregar** Campos, desde la barra de herramientas de la tabla de atributos

Añadir columna

Tipo de proveedor integer

Nombre Comentario Tipo

Anchura

aparecerá una nueva ventana figura 53.

Número entero (entero)

 $\times$ 

Cancelar

En el primer casillero Nombre se escribe el nombre del campo. En el casillero Tipo, deberá elegir el tipo de información que contendrá el campo: numero entero (entero), numero decimal (Real), Texto (Cadena).

## TIPO Y NATURALEZA DE LOS CAMPOS

Cuando se crea una capa nueva, existe la posibilidad de definir el **Tipo de Campo** (Output field type), indicando el tipo de información que contendrá el campo, entre ellos:

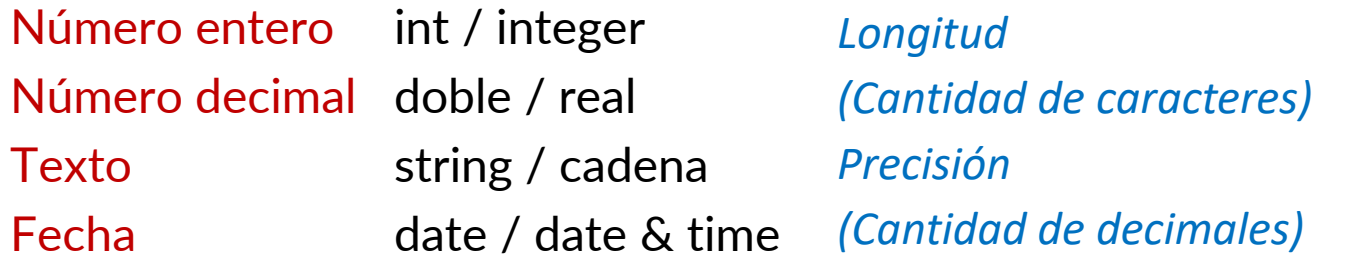

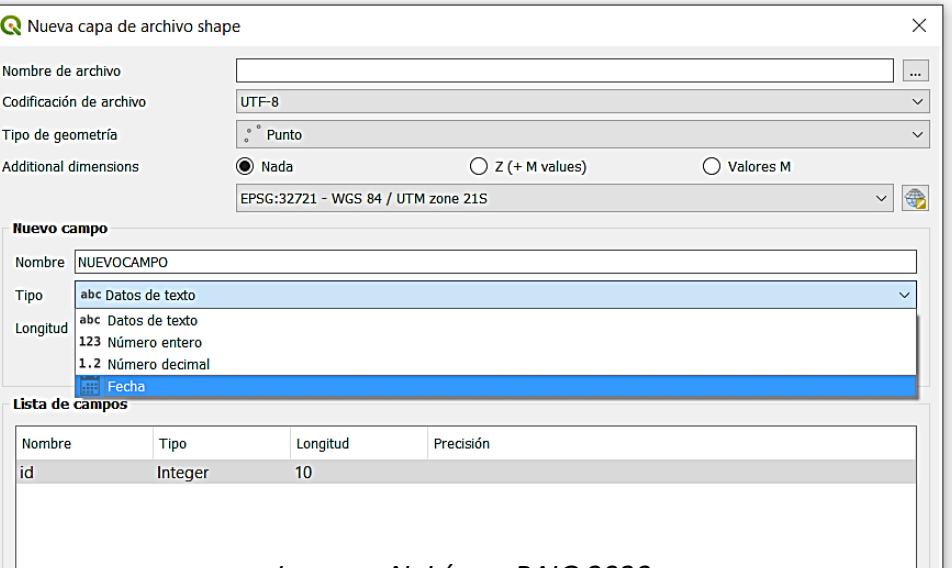

Definir una naturaleza adecuada para cada campo te ayudará a reducir el peso de tu capa, tabular y parametrizar valores con el fin de evitar incorporar datos irregulares.

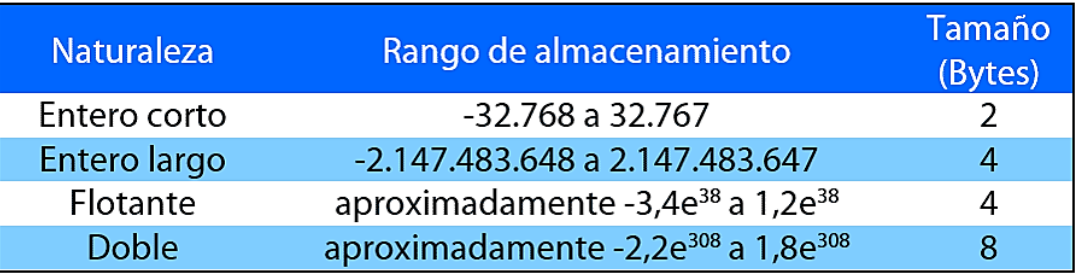

*Imagen:<https://bit.ly/2yL0SnN>*

Emplear un campo de tipo texto con 100 caracteres es innecesario si vas a incorporar textos escuetos o sencillos códigos alfanuméricos. Ten en cuenta el número de caracteres máximos que utilizarás para documentar tus registros, su naturaleza y el tamaño que ocupa.

*Imagen: N. López, RAIG 2020.*

# ÍCONOS EN EDICIÓN DE TABLA DE ATRIBUTOS

Los botones de la parte superior de la ventana de la tabla de atributos proporcionan la siguiente funcionalidad:

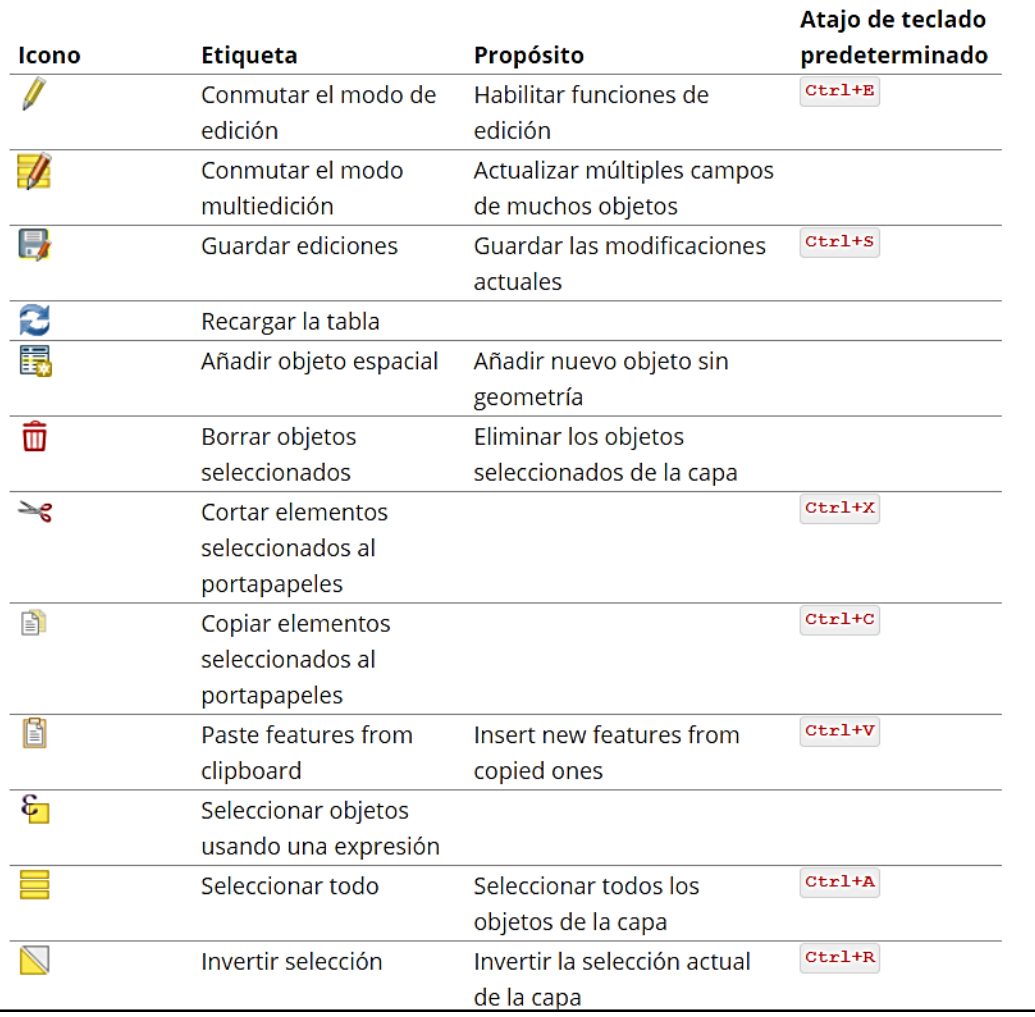

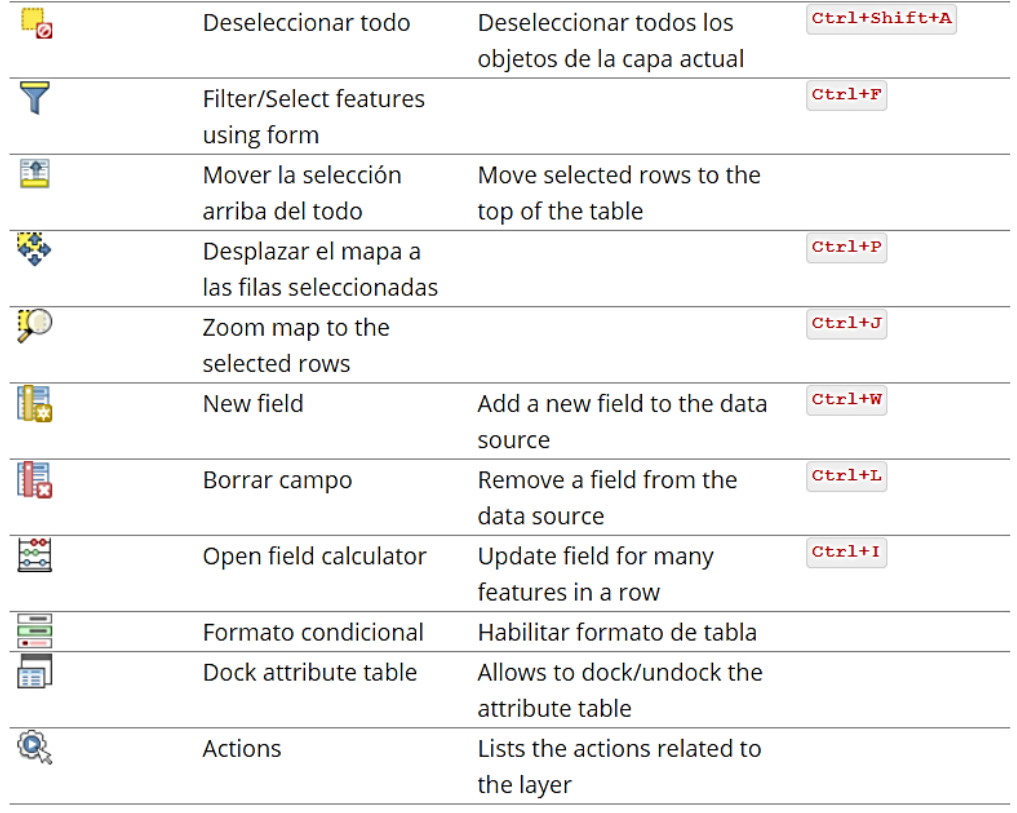

*QGIS, Manual 3.4. Fuente:<https://bit.ly/2Y1BMbj>*

#### **SISTEMAS DE INFORMACIÓN GEOGRÁFICA Diploma en Estudios Urbanos e Intervenciones Territoriales 01/07/2023** 17

# BIBLIOGRAFÍA

- Escobar, F., Hunter, G., Bishop, I. y Zerger, A. (1999). *Introducción a los SIG. Herramienta online de autoaprendizaje.* Departamento de Geomática, Universidad de Melbourne, Australia. Disponible en <<https://bit.ly/2Mllof7> >
- Garay Domingo y Agüero Juan (2016, septiembre). *Introducción a los SIG Software QGIS.* Sistemas de Información y Ordenamiento Territorial EEA La Rioja. INTA, Argentina. Disponible en <<https://bit.ly/44f27VR> >, o en (hasta 2022) <<https://bit.ly/2LRSiaO> >
- QGIS. *Datos Vectoriales.* Manual 3.28. Disponible en < **<https://bit.ly/2Ga4Kzc>** >
- QGIS. *Crear datos vectoriales.* Manual 3.10. Disponible en < **<https://bit.ly/3dDE1ZO>** >
- QGIS. *Editar.* Manual 3.10. Disponible en < **<https://bit.ly/3dOUo6d>** >
- QGIS. *Tabla de atributos.* Manual 3.10. Disponible en < <https://bit.ly/3fQuEZ0> >
- Olaya, V. (2020). *Sistemas de Información Geográfica. Libro Libre SIG.* Versión revisada el 8 de julio de 2020. 642 pp. (La versión anterior es de 2014). Disponible en <<https://bit.ly/2BxpLUk> > o <<https://bit.ly/3FCix00> > En particular:
	- Olaya, V. (2020). *Parte 2. Datos. Modelos para la información geográfica*.
	- Olaya, V. (2020). *Parte 2. Datos. Fuentes principales de datos espaciales*.

Todos los links web visitados en Junio de 2023.

#### Gracias !

**SISTEMAS DE INFORMACIÓN GEOGRÁFICA Edición 2023**

Diploma en Estudios Urbanos e Intervenciones Territoriales

Facultad de Ciencias Sociales

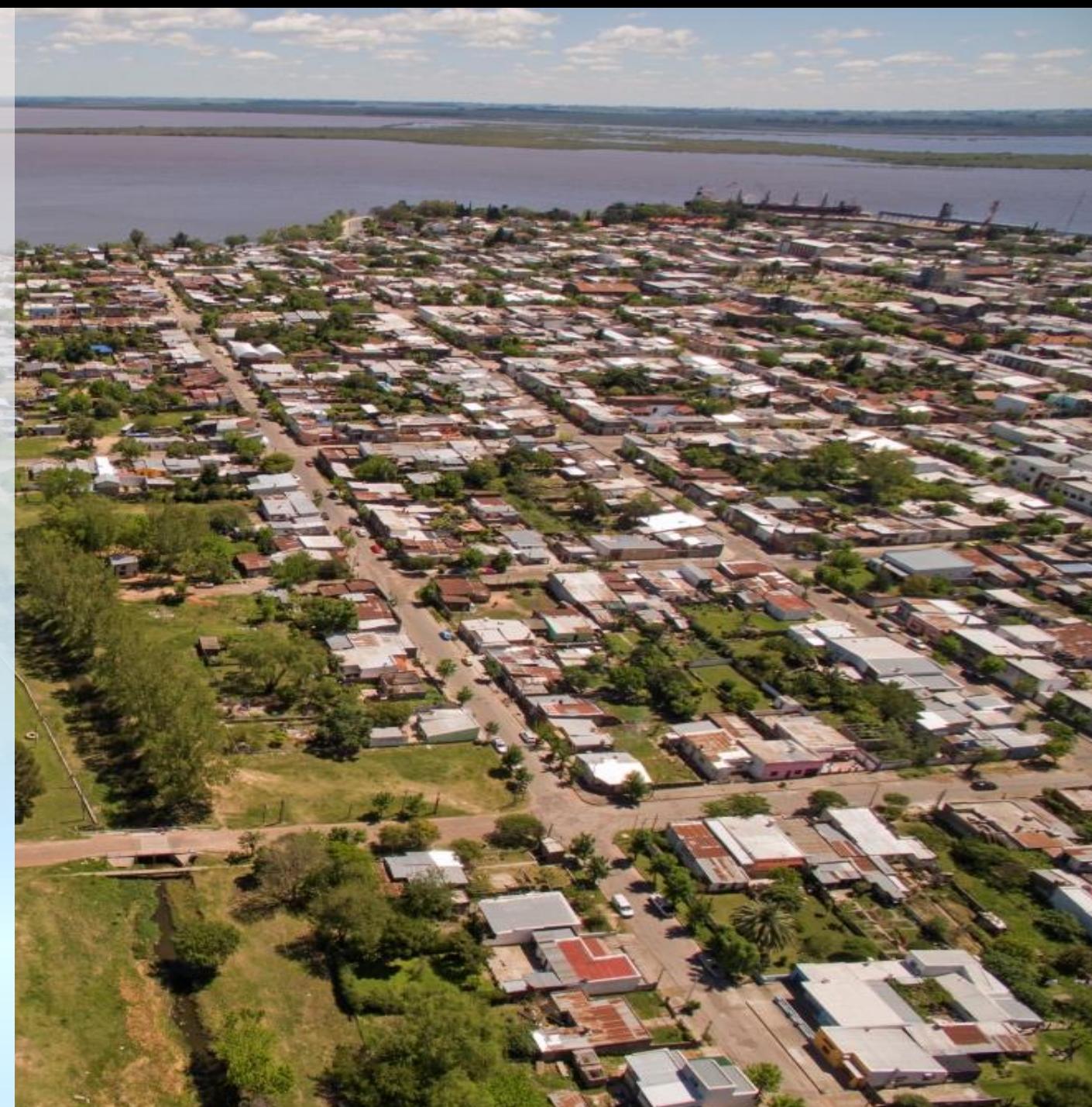